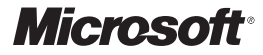

OFFICIAL MICROSOFT LEARNING PRODUCT

# 6293A **Troubleshooting and Supporting Windows® 7 in the Enterprise**

*Companion Content* 

Information in this document, including URL and other Internet Web site references, is subject to change without notice. Unless otherwise noted, the example companies, organizations, products, domain names, e-mail addresses, logos, people, places, and events depicted herein are fictitious, and no association with any real company, organization, product, domain name, e-mail address, logo, person, place or event is intended or should be inferred. Complying with all applicable copyright laws is the responsibility of the user. Without limiting the rights under copyright, no part of this document may be reproduced, stored in or introduced into a retrieval system, or transmitted in any form or by any means (electronic, mechanical, photocopying, recording, or otherwise), or for any purpose, without the express written permission of Microsoft Corporation.

Microsoft may have patents, patent applications, trademarks, copyrights, or other intellectual property rights covering subject matter in this document. Except as expressly provided in any written license agreement from Microsoft, the furnishing of this document does not give you any license to these patents, trademarks, copyrights, or other intellectual property.

The names of manufacturers, products, or URLs are provided for informational purposes only and Microsoft makes no representations and warranties, either expressed, implied, or statutory, regarding these manufacturers or the use of the products with any Microsoft technologies. The inclusion of a manufacturer or product does not imply endorsement of Microsoft of the manufacturer or product. Links may be provided to third party sites. Such sites are not under the control of Microsoft and Microsoft is not responsible for the contents of any linked site or any link contained in a linked site, or any changes or updates to such sites. Microsoft is not responsible for webcasting or any other form of transmission received from any linked site. Microsoft is providing these links to you only as a convenience, and the inclusion of any link does not imply endorsement of Microsoft of the site or the products contained therein.

#### © 2011 Microsoft Corporation. All rights reserved.

Microsoft and the trademarks listed at [http://www.microsoft.com/about/legal/en/us/IntellectualProperty](http://www.microsoft.com/about/legal/en/us/IntellectualProperty/Trademarks/EN-US.aspx)  [/Trademarks/EN-US.aspx](http://www.microsoft.com/about/legal/en/us/IntellectualProperty/Trademarks/EN-US.aspx) are trademarks of the Microsoft group of companies. All other marks are property of their respective owners.

Product Number: 6293A Released: 05/2011

#### **MICROSOFT LICENSE TERMS**

### **OFFICIAL MICROSOFT LEARNING PRODUCTS COURSEWARE -STUDENT EDITION - Pre-Release and Final Versions**

These license terms are an agreement between Microsoft Corporation and you. Please read them. They apply to the licensed content named above, which includes the media on which you received it, if any. The terms also apply to any Microsoft

- updates,
- supplements,
- Internet-based services, and
- support services

for this licensed content, unless other terms accompany those items. If so, those terms apply.

#### By using the licensed content, you accept these terms. If you do not accept them, do not use the licensed content.

#### If you comply with these license terms, you have the rights below.

#### 1. OVERVIEW.

Licensed Content. The licensed content includes software, printed materials, academic materials (online and electronic), and associated media.

License Model. The licensed content is licensed on a per copy per device basis.

#### 2. INSTALLATION AND USE RIGHTS.

- a. Licensed Device. The licensed device is the device on which you use the licensed content. You may install and use one copy of the licensed content on the licensed device.
- **b.** Portable Device. You may install another copy on a portable device for use by the single primary user of the licensed device.
- c. Separation of Components. The components of the licensed content are licensed as a single unit. You may not separate the components and install them on different devices.
- d. Third Party Programs. The licensed content may contain third party programs. These license terms will apply to your use of those third party programs, unless other terms accompany those programs.
- 3. PRE-RELEASE VERSIONS. If the licensed content is a pre-release ("beta") version, in addition to the other provisions in this agreement, then these terms also apply:
	- a. Pre-Release Licensed Content. This licensed content is a pre-release version. It may not contain the same information and/or work the way a final version of the licensed content will. We may change it for the final, commercial version. We also may not release a commercial version. You will clearly and conspicuously inform any Students who participate in an Authorized Training Session and any Trainers who provide training in such Authorized Training Sessions of the foregoing; and, that you or Microsoft are under no obligation to provide them with any further content, including but not limited to the final released version of the Licensed Content for the Course.
	- b. Feedback. If you agree to give feedback about the licensed content to Microsoft, you give to Microsoft, without charge, the right to use, share and commercialize your feedback in any way and for any purpose. You also give to third parties, without charge, any patent rights needed for their products, technologies and services to use or interface with any specific parts of a Microsoft software, licensed content, or service that includes the feedback. You will not give feedback that is subject to a license that requires Microsoft to license its software or documentation to third parties because we include your feedback in them. These rights survive this agreement.
	- c. Confidential Information. The licensed content, including any viewer, user interface, features and documentation that may be included with the licensed content, is confidential and proprietary to Microsoft and its suppliers.
		- i. Use, For five years after installation of the licensed content or its commercial release, whichever is first, you may not disclose confidential information to third parties. You may disclose confidential information only to your employees and consultants who need to know the information. You must have written agreements with them that protect the confidential information at least as much as this agreement.
		- ii. Survival. Your duty to protect confidential information survives this agreement.
- iii. Exclusions, You may disclose confidential information in response to a judicial or governmental order. You must first give written notice to Microsoft to allow it to seek a protective order or otherwise protect the information. Confidential information does not include information that
	- becomes publicly known through no wrongful act;
	- you received from a third party who did not breach confidentiality obligations to Microsoft or its suppliers; or
	- you developed independently.
- d. Term. The term of this agreement for pre-release versions is (i) the date which Microsoft informs you is the end date for using the beta version, or (ii) the commercial release of the final release version of the licensed content, whichever is first ("beta term").
- Use. You will cease using all copies of the beta version upon expiration or termination of the beta term, and will e. destroy all copies of same in the possession or under your control.
- f. Copies. Microsoft will inform Authorized Learning Centers if they may make copies of the beta version (in either print and/or CD version) and distribute such copies to Students and/or Trainers. If Microsoft allows to such distribution, you will follow any additional terms that Microsoft provides to you for such copies and distribution.

#### 4. ADDITIONAL LICENSING REQUIREMENTS AND/OR USE RIGHTS.

- Media Elements and Templates. You may use images, clip art, animations, sounds, music, shapes, video clips and a. templates provided with the licensed content solely for your personal training use. If you wish to use these media elements or templates for any other purpose, go to www.microsoft.com/permission to learn whether that use is allowed.
- b. Academic Materials. If the licensed content contains academic materials (such as white papers, labs, tests, datasheets and FAQs), you may copy and use the academic materials. You may not make any modifications to the academic materials and you may not print any book (either electronic or print version) in its entirety. If you reproduce any academic materials, you agree that:
	- The use of the academic materials will be only for your personal reference or training use
	- You will not republish or post the academic materials on any network computer or broadcast in any media;
	- You will include the academic material's original copyright notice, or a copyright notice to Microsoft's benefit in the format provided below:

#### **Form of Notice:**

@ 2011 Reprinted for personal reference use only with permission by Microsoft Corporation. All rights reserved.

Microsoft and Windows are either registered trademarks or trademarks of Microsoft Corporation in the US and/or other countries. Other product and company names mentioned herein may be the trademarks of their respective owners.

- c. Distributable Code. The licensed content may contain code that you are permitted to distribute in programs you develop if you comply with the terms below.
	- L. Right to Use and Distribute. The code and text files listed below are "Distributable Code."
		- REDIST.TXT Files. You may copy and distribute the object code form of code listed in REDIST.TXT files.  $\bullet$
		- Sample Code. You may modify, copy, and distribute the source and object code form of code marked as "sample."
		- Third Party Distribution. You may permit distributors of your programs to copy and distribute the Distributable Code as part of those programs.
	- ii. Distribution Requirements. For any Distributable Code you distribute, you must
		- add significant primary functionality to it in your programs;
		- require distributors and external end users to agree to terms that protect it at least as much as this agreement;
		- display your valid copyright notice on your programs; and
		- indemnify, defend, and hold harmless Microsoft from any claims, including attorneys' fees, related to the ٠ distribution or use of your programs.

#### iii. Distribution Restrictions. You may not

- alter any copyright, trademark or patent notice in the Distributable Code;
- use Microsoft's trademarks in your programs' names or in a way that suggests your programs come from or are endorsed by Microsoft;
- distribute Distributable Code to run on a platform other than the Windows platform;
- include Distributable Code in malicious, deceptive or unlawful programs; or ٠
- modify or distribute the source code of any Distributable Code so that any part of it becomes subject to an Excluded License. An Excluded License is one that requires, as a condition of use, modification or distribution, that
	- the code be disclosed or distributed in source code form; or  $\bullet$
	- $\bullet$ others have the right to modify it.
- 5. INTERNET-BASED SERVICES. Microsoft may provide Internet-based services with the licensed content. It may change or cancel them at any time. You may not use these services in any way that could harm them or impair anyone else's use of them. You may not use the services to try to gain unauthorized access to any service, data, account or network by any means
- 6. SCOPE OF LICENSE, The licensed content is licensed, not sold. This agreement only gives you some rights to use the licensed content. Microsoft reserves all other rights. Unless applicable law gives you more rights despite this limitation, you may use the licensed content only as expressly permitted in this agreement. In doing so, you must comply with any technical limitations in the licensed content that only allow you to use it in certain ways. You may not
	- disclose the results of any benchmark tests of the licensed content to any third party without Microsoft's prior written approval;
	- work around any technical limitations in the licensed content;
	- reverse engineer, decompile or disassemble the licensed content, except and only to the extent that applicable law expressly permits, despite this limitation;
	- make more copies of the licensed content than specified in this agreement or allowed by applicable law, despite this limitation;
	- publish the licensed content for others to copy;
	- transfer the licensed content marked as 'beta' or 'pre-release' to any third party;
	- allow others to access or use the licensed content;
	- rent, lease or lend the licensed content; or
	- use the licensed content for commercial licensed content hosting services.
	- Rights to access the server software that may be included with the Licensed Content, including the Virtual Hard Disks does not give you any right to implement Microsoft patents or other Microsoft intellectual property in software or devices that may access the server.
- 7. BACKUP COPY. You may make one backup copy of the licensed content. You may use it only to reinstall the licensed content.
- 8. TRANSFER TO ANOTHER DEVICE. You may uninstall the licensed content and install it on another device for your personal training use. You may not do so to share this license between devices.
- 9. TRANSFER TO A THIRD PARTY. You may not transfer those versions marked as 'beta' or 'pre-release' to a third party. For final versions, these terms apply: The first user of the licensed content may transfer it and this agreement directly to a third party. Before the transfer, that party must agree that this agreement applies to the transfer and use of the licensed content. The first user must uninstall the licensed content before transferring it separately from the device. The first user may not retain any copies.
- 10. EXPORT RESTRICTIONS. The licensed content is subject to United States export laws and regulations. You must comply with all domestic and international export laws and regulations that apply to the licensed content. These laws include restrictions on destinations, end users and end use. For additional information, see www.microsoft.com/exporting.
- 11. NOT FOR RESALE SOFTWARE/LICENSED CONTENT. You may not sell software or licensed content marked as "NFR" or "Not for Resale."
- 12. ACADEMIC EDITION, You must be a "Oualified Educational User" to use licensed content marked as "Academic Edition" or "AE." If you do not know whether you are a Qualified Educational User, visit www.microsoft.com/education or contact the Microsoft affiliate serving your country.
- 13. ENTIRE AGREEMENT. This agreement, and the terms for supplements, updates, Internet-based services and support services that you use, are the entire agreement for the licensed content and support services.

#### 14. APPLICABLE LAW.

- a. United States. If you acquired the licensed content in the United States, Washington state law governs the interpretation of this agreement and applies to claims for breach of it, regardless of conflict of laws principles. The laws of the state where you live govern all other claims, including claims under state consumer protection laws, unfair competition laws, and in tort.
- b. Outside the United States. If you acquired the licensed content in any other country, the laws of that country apply.
- 15. LEGAL EFFECT. This agreement describes certain legal rights. You may have other rights under the laws of your country. You may also have rights with respect to the party from whom you acquired the licensed content. This agreement does not change your rights under the laws of your country if the laws of your country do not permit it to do so.
- 16. DISCLAIMER OF WARRANTY. THE LICENSED CONTENT IS LICENSED "AS-IS." YOU BEAR THE RISK OF USING IT. MICROSOFT GIVES NO EXPRESS WARRANTIES, GUARANTEES OR CONDITIONS. YOU MAY HAVE ADDITIONAL CONSUMER RIGHTS UNDER YOUR LOCAL LAWS WHICH THIS AGREEMENT CANNOT CHANGE. TO THE EXTENT PERMITTED UNDER YOUR LOCAL LAWS, MICROSOFT EXCLUDES THE IMPLIED WARRANTIES OF MERCHANTABILITY, FITNESS FOR A PARTICULAR PURPOSE AND NON-INFRINGEMENT.
- 17. LIMITATION ON AND EXCLUSION OF REMEDIES AND DAMAGES. YOU CAN RECOVER FROM MICROSOFT AND ITS SUPPLIERS ONLY DIRECT DAMAGES UP TO U.S. \$5.00. YOU CANNOT RECOVER ANY OTHER DAMAGES, INCLUDING CONSEQUENTIAL, LOST PROFITS, SPECIAL, INDIRECT OR INCIDENTAL DAMAGES.

This limitation applies to

- anything related to the licensed content, software, services, content (including code) on third party Internet sites, or ٠ third party programs; and
- claims for breach of contract, breach of warranty, guarantee or condition, strict liability, negligence, or other tort to the extent permitted by applicable law.

It also applies even if Microsoft knew or should have known about the possibility of the damages. The above limitation or exclusion may not apply to you because your country may not allow the exclusion or limitation of incidental, consequential or other damages.

#### Please note: As this licensed content is distributed in Quebec, Canada, some of the clauses in this agreement are provided below in French.

#### Remarque : Ce le contenu sous licence étant distribué au Québec, Canada, certaines des clauses dans ce contrat sont fournies ci-dessous en français.

**EXONÉRATION DE GARANTIE.** Le contenu sous licence visé par une licence est offert « tel quel ». Toute utilisation de ce contenu sous licence est à votre seule risque et péril. Microsoft n'accorde aucune autre garantie expresse. Vous pouvez bénéficier de droits additionnels en vertu du droit local sur la protection dues consommateurs, que ce contrat ne peut modifier. La ou elles sont permises par le droit locale, les garanties implicites de qualité marchande, d'adéquation à un usage particulier et d'absence de contrefaçon sont exclues.

LIMITATION DES DOMMAGES-INTÉRÊTS ET EXCLUSION DE RESPONSABILITÉ POUR LES DOMMAGES. Vous pouvez obtenir de Microsoft et de ses fournisseurs une indemnisation en cas de dommages directs uniquement à hauteur de 5,00 \$ US. Vous ne pouvez prétendre à aucune indemnisation pour les autres dommages, y compris les dommages spéciaux, indirects ou accessoires et pertes de bénéfices.

Cette limitation concerne:

- tout ce qui est relié au le contenu sous licence, aux services ou au contenu (y compris le code) figurant sur des sites Internet tiers ou dans des programmes tiers ; et
- les réclamations au titre de violation de contrat ou de garantie, ou au titre de responsabilité stricte, de négligence ou d'une autre faute dans la limite autorisée par la loi en vigueur.

Elle s'applique également, même si Microsoft connaissait ou devrait connaître l'éventualité d'un tel dommage. Si votre pays n'autorise pas l'exclusion ou la limitation de responsabilité pour les dommages indirects, accessoires ou de quelque nature que ce soit, il se peut que la limitation ou l'exclusion ci-dessus ne s'appliquera pas à votre égard.

EFFET JURIDIQUE. Le présent contrat décrit certains droits juridiques. Vous pourriez avoir d'autres droits prévus par les lois de votre pays. Le présent contrat ne modifie pas les droits que vous confèrent les lois de votre pays si celles-ci ne le permettent pas.

# Module 1 **Implementing a Troubleshooting Methodology**

### **Contents:**

**Lesson 2**: Overview of Troubleshooting Steps **8**

# **Overview of Troubleshooting Steps**

### **Contents:**

Additional Reading **9**

# **Additional Reading**

### **The Process of Problem Reporting**

You can find more information on the processes of problem reporting at Microsoft® Operations Framework 4.0: <http://go.microsoft.com/fwlink/?LinkId=214064>.

# Module 2

# **Troubleshooting Startup Issues**

### **Contents:**

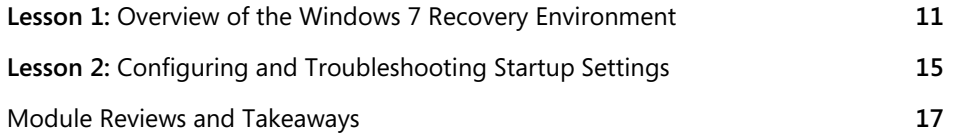

# **Overview of the Windows 7 Recovery Environment**

### **Contents:**

Detailed Demonstration Steps **12**

# **Detailed Demonstration Steps**

### **Demonstration: Examine the Startup Environment with Windows RE**

### **Instructions**

For this demonstration, you will use the available virtual machine environment.

Before you begin the demonstration, you must complete the following steps:

- 1. On the host computer, click **Start**, point to **Administrative Tools**, and then click **Hyper-V Manager**.
- 2. In Hyper-V™ Manager, click **6293A-NYC-DC1**, and then in the Actions pane, click **Start**.
- 3. In the Actions pane, click **Connect**. Wait until the virtual machine starts.
- 4. Log on by using the following credentials:
	- User name: **Administrator**
	- Password: **Pa\$\$w0rd**
	- Domain: **Contoso**
- 5. Repeat steps 2 through 4 for 6293A-NYC-CL1.

### **Demonstration Steps**

- ▶ Task 1: Mount the product DVD, and restart the virtual machine
- 1. On your host computer, on **6293A-NYC-CL1**, in the **localhost Virtual Machine Connection** dialog box, on the **Media** menu, point to **DVD Drive**, and then click **Insert Disk**.
- 2. In the **Open** dialog box, in the **File name** box, type **C:\Program Files \Microsoft Learning\6293\Drives\Windows7.iso**, and then click **Open**.
- 3. On **6293A-NYC-CL1**, close the **AutoPlay** dialog box.
- 4. Click **Start**, and in the **Search** box, type **shutdown** /**r**, and then press Enter. Windows restarts.

#### ▶ Task 2: Start in Windows RE

- 1. While the virtual machine is restarting, when the **Press any key to boot from CD or DVD message appears**, press Spacebar. The setup loads.
- 2. When prompted, in the **Install Windows** dialog box, click **Next**.
- 3. On the **Install now** page, click **Repair your computer**.
- 4. In the **System Recovery Options** dialog box, click **Next**.

#### ▶ Task 3: Use the Command Prompt tool

- 1. In the **System Recovery Options** dialog box, click **Command Prompt**.
- 2. At the command prompt, type the following command, and then press Enter:

C:

3. At the command prompt, type the following command, and then press Enter:

Dir

No files are visible because the logical C drive is mounted as drive E within Windows RE.

4. At the command prompt, type the following command, and then press Enter:

E:

5. At the command prompt, type the following command, and then press Enter:

Dir

The directory structure of the logical "drive C" is visible.

6. At the command prompt, type the following command, and then press Enter:

Net start

The following services are started: DCOM Server Process Launcher, Plug and Play, Power, Remote Procedure Call (RPC), RPC Endpoint Mapper, Security Accounts Manager, Windows Event Log, and Windows Management Instrumentation.

7. At the command prompt, type the following command, and then press Enter:

Regedit

8. You successfully open the registry editor. Close the registry editor. At the command prompt, type the following command, and then press Enter:

Cd\windows\system32

9. At the command prompt, type the following command, and then press Enter:

msconfig.exe

10. You are unable to load the tool successfully, as it is restricted in Windows RE. In the **System Configuration** dialog box, click **OK**. At the command prompt, type the following command, and then press Enter:

Sc query

11. Examine the list of services. At the command prompt, type the following command, and then press Enter:

Bootrec /fixmbr

12. At the command prompt, type the following command, and then press Enter:

Bootrec /fixboot

13. At the command prompt, type the following command, and then press Enter:

Exit

- $\blacktriangleright$  Task 4: Use the startup repair tool
- 1. In the **System Recovery Options** dialog box, click **Startup Repair**.
- 2. In the **Startup Repair** dialog box, click **Finish**.
- 3. In the **System Recovery Options** dialog box, click **Restart**.
- $\blacktriangleright$  To prepare for the next practice
- When you finish, leave both virtual machines running.

# **Configuring and Troubleshooting Startup Settings**

### **Contents:**

Additional Reading **16**

# **Additional Reading**

### **Understanding the BCD Configuration Settings**

For more information on editing the BCD, go to the Microsoft website: http://go.microsoft.com/fwlink/?LinkId=69448.

## **Module Reviews and Takeaways**

#### **Review questions**

**Question:** After installing a new video driver, your user's computer becomes unstable and will not start correctly. What would you try first to resolve this problem?

**Answer:** Use Safe Mode to access System Restore and to roll back the configuration to a previous point. If System Restore is unavailable, attempt a driver rollback.

**Question:** The boot environment of a user's computer is corrupt, and you suspect a virus. Before you can run virus removal tools, you must recover the boot environment. What command-line tool(s) could you use?

**Answer:** Bootrec.exe with the fixmbr and fixboot switches.

**Question:** Your user adds a new hard disk to the computer, which changes the computer's partition numbering. To enable the computer to start, the user needs you to change the BCD. What tool would you use?

**Answer:** BCDEdit /enum to view the entries in the store. Then use BCDEdit to edit the store to reflect the changes in the computer.

**Question:** A user has reported a problem to the help desk. They are experiencing problems with starting their computer after a new device driver was added. You decide to start the computer by using a minimal boot, but want to configure that from Windows before restarting. What tool could you use?

**Answer:** System Configuration (MSConfig.exe) enables you to configure advanced startup options including various minimal startup environments.

**Question:** A system service is causing startup problems, and your help-desk user has started the problematic computer into Windows RE. What command-line tools, accessible from Windows RE, enable you to control the startup of services?

**Answer:** Sc.exe enables you to view and configure system services both within Windows RE and the running Windows operating system.

**Question:** The help desk recently installed a new device driver on a computer. A stop code is generated along with a blue screen during startup. What recovery mechanism would you try first?

**Answer:** Last Known Good might work because no one has logged onto the computer. However, if that does not work, safe mode and driver rollback might be worth trying, although the computer may not be able to boot from safe mode. If it cannot, try using Windows RE and a system restore point.

# Module 3

# **Using Group Policy to Centralize Configuration**

### **Contents:**

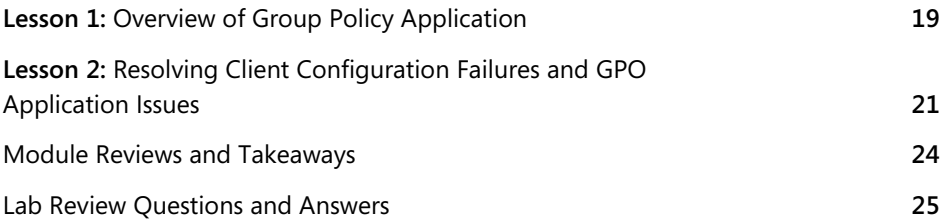

# **Overview of Group Policy Application**

### **Contents:**

Question and Answers **20** 

# **Question and Answers**

### **Discussion: Group Policy Application**

**Question:** How would you use a GPO to distribute an application only to users in a single region?

**Answer:** Link the GPO that distributes the application to the region that requires the application. You create a GPO with various computer and user settings to standardize settings in a region.

**Question:** You link the GPO to the computers OU in that region. Which settings are applied?

**Answer:** When the GPO is linked to the Computers OU in a region, only the computer settings are applied to computers in the Computers OU. User settings would only be applied if user accounts existed in that OU. Linking the GPO to the region OU would result in both computer and user settings being applied in the region.

**Question:** Why might it be a benefit for roaming users to link printer distribution to a site rather than a specific OU?

**Answer:** If a GPO is linked to a site, then it applied to all users and computers in that site. The site corresponds to a physical location. Printers are specific to a physical location. As users roam local printers are installed on their mobile computers based on the site they are located in.

**Question:** How can you configure security settings in a GPO and ensure that they applied to all regions?

**Answer:** The GPO with security settings should be linked to the domain and enforced. Enforcing the GPO link ensures that no GPOs applied to OUs can override the domain-wide security settings.

**Question:** The home page for users is defined in a GPO that is linked to the domain. The home page points at the company intranet. The managers have a new web-based application that should being defined as their home page. This should be distributed by GPO. How can you do this?

**Answer:** Create a new GPO that defines the home page for managers and link it to the Managers OU in each region. The GPO linked to the Managers OU in each region overrides the settings defined at the domain.

# **Resolving Client Configuration Failures and GPO Application Issues**

### **Contents:**

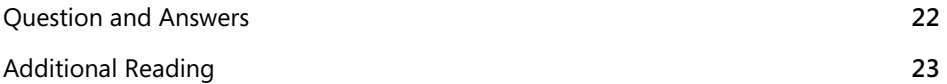

# **Question and Answers**

### **Discussion: Reasons for GPO Application Issues**

**Question:** What are some of the reasons that GPO settings might not apply as you think they should?

**Answer:** Possible reasons that GPO settings may not apply include:

- A GPO with user settings is not linked to a location where the user account resides.
- A GPO with computer settings is not linked to a location where the computer account resides.
- A computer is not able to communicate with a domain controller to download the GPO. This can be caused by network communication problems, incorrect time settings on the client computer, and corrupted computer accounts.
- A GPO was not properly tested and is configured incorrectly.
- Processing exceptions are preventing the GPO from being processed. Processing exceptions include:
	- Blocked inheritance.
	- Enforcement.
	- Link order.
	- WMI filtering.

# **Additional Reading**

### **Tools for Troubleshooting GPO Application**

For detailed information about how to use the Group Policy event log information, see Troubleshooting Group Policy Using Event Logs on the TechNet website at <http://go.microsoft.com/fwlink/?LinkId=214065>.

# **Module Reviews and Takeaways**

### **Review questions**

**Question:** You do not have permission to log on to domain controllers in your organization. However, you would like to perform Group Policy Modeling using the GPMC. How can you use GPMC on a Windows 7 computer?

**Answer:** Download and install the Remote Server Administrative Tools. This is preferred to using the RSoP snap-in which requires modifying the firewall.

**Question:** Your organization has a computer lab that is used for training. When users log on to computers in this lab, they should have only lab-specific settings. The instructor in the lab this week is indicating that users are not getting the default home page for the Web application that they are using for training. You know that a new GPO for the lab was created last Friday. What is the most likely cause of this problem?

**Answer:** The most likely cause of this problem is that the new GPO does not have loopback processing enabled.

**Question:** A new user in accounting called the help desk to explain that she does not have the department's standard drive mappings. These drive mappings are configured by using Group Policy Preferences. What is the most likely cause of this problem?

**Answer:** There is likely a configuration problem with the new user account. Depending on how the drive mappings are configured for application, it is possible that the user in not in the correct group or the user account is not in the correct OU where the GPO is linked.

# **Lab Review Questions and Answers**

**Question:** How did you discover the source of the problem in Exercise 1?

**Answer:** Answers may vary, but students may discover it by seeing that the NYC-CL1 computer was not in the same OU as NYC-LAB1.

**Question:** How did you discover the source of the problem in Exercise 2?

**Answer:** Answers may vary, but students may discover it by seeing the authentication failure in the system event log.

**Question:** Which of the tasks you performed in these labs do you not have permission to perform in your environment?

**Answer:** Answers may vary, but tasks related to managing user and computer accounts may not be permitted for desktop technician because they affect Active Directory® Domain Services (AD DS).

# Module 4

## **Troubleshooting Hardware Device, Device Driver, and Performance Issues**

### **Contents:**

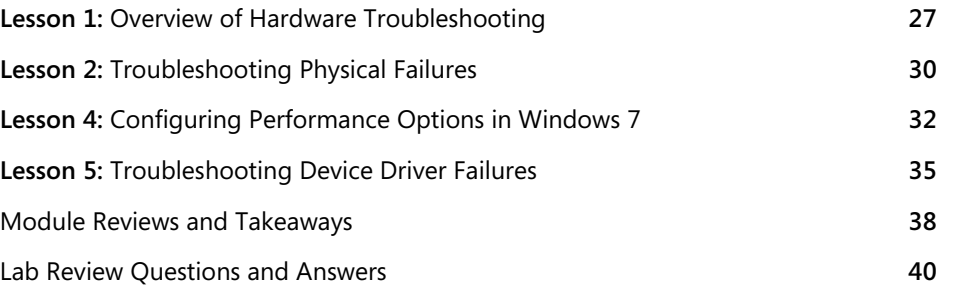

# **Overview of Hardware Troubleshooting**

### **Contents:**

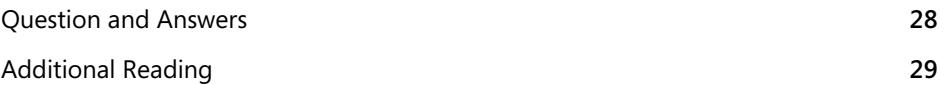

# **Question and Answers**

### **Discussion: Approaches to Troubleshooting Hardware**

**Question:** A user is unable to connect their cordless mouse to their portable computer. What would you check first?

**Answer:** Check to see if the Bluetooth module in their laptop was enabled in the BIOS, and/or was enabled by wireless connection on/off switches on the computer (if any are present).

**Question:** You just added a new video display to a user's computer. The resolution of the display is very low, despite being capable of displaying at 1680x1050. What would you check?

**Answer:** Ensure that the driver installed correctly by opening Device Manager

**Question:** A user's computer has repeatedly frozen. When this occurs, the computer accepts no input from keyboard or mouse, and all processing stops. What would you suspect as the problem, and what steps would you try to resolve the issue?

**Answer:** It is possible that there is a memory problem. Run memory diagnostics to verify this. Also, if any new hardware was recently introduced, determine if this is causing a conflict. If neither of these issues is related to the cause of the problem, it might be a software or device driver issue. However, memory is the most likely cause.

# **Additional Reading**

### **Considerations for USB Devices**

For more information about DevCon, see: [http://go.microsoft.com/fwlink/?LinkId=214079.](http://go.microsoft.com/fwlink/?LinkId=214079)

# **Troubleshooting Physical Failures**

### **Contents:**

Additional Reading **31**

# **Additional Reading**

### **Guidelines for Replacing Hardware**

Discover which devices are compatible with Windows 7 by visiting the Microsoft website at <http://go.microsoft.com/fwlink/?LinkId=214077>.

# **Configuring Performance Options in Windows 7**

### **Contents:**

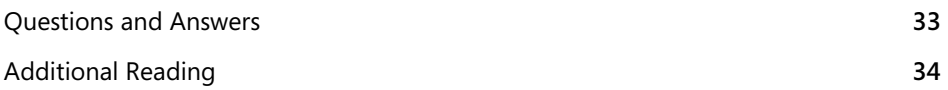

# **Questions and Answers**

### **How Windows Uses Key System Components**

**Question:** Which hardware components are most likely to restrict performance for a Windows 7 computer?

**Answer:** Memory and processor, but all components can restrict performance for a workstation.

# **Additional Reading**

### **How Windows Uses Key System Components**

For more information about components, see "Solving Performance Problems" on the Microsoft TechNet website: [http://go.microsoft.com/fwlink/?LinkID=140000.](http://go.microsoft.com/fwlink/?LinkID=140000)

### **Optimizing Performance by Configuring Windows Paging**

For more information about Page File Sizing see: [http://go.microsoft.com/fwlink/?LinkId=214075.](http://go.microsoft.com/fwlink/?LinkId=214075)

# **Troubleshooting Device Driver Failures**

### **Contents:**

Detailed Demonstration Steps **36**

# **Detailed Demonstration Steps**

### **Demonstration: How to Use Group Policy to Manage Driver Installation**

### **Demonstration Steps**

**Note** You require the 6293A-NYC-DC1 virtual machine to complete this demonstration.  $\equiv$ Log on to the virtual machines as **Contoso\Administrator** with the password of **Pa\$\$w0rd**.

### X **Modify the Group Policy settings**

- 1. Switch to NYC-DC1.
- 2. Click **Start**, point to **Administrative Tools**, and then click **Group Policy Management**.
- 3. In Group Policy Management, expand **Forest: Contoso.com**, **Domains**, **Contoso.com**, and then click **Default Domain Policy**. On the Group Policy Management Console message box, click **OK**.
- 4. Right-click **Default Domain Policy**, and then click **Edit**.
- 5. In Group Policy Management Editor, under Computer Configuration, expand **Policies**, **Administrative Templates**, **System**, **Device Installation**, and then click **Device Installation Restrictions**.
- 6. In the right-pane, double-click **Allow installation of devices using drives that match these device setup classes**.
- 7. In the **Allow installation of devices using drives that match these device setup classes** dialog box, click **Enabled**, and then click **Show**.
- 8. Leave the window open.

#### X **Locate the setup class GUID**

- 1. Click **Start**, and in the **Search** box, type **\\NYC-CL1\d\$\Labfiles\Mod04\** and then press Enter.
- 2. In Mod04, double-click **keyboard driver**.
- 3. Double-click **type32**, and then double-click **type32.inf**.
- 4. In notepad, locate the line that starts ClassGUID.
- 5. Select the GUID including the {} brackets and copy it.

### ▶ Complete the GPO configuration

- 1. Switch back to Group Policy Management Editor.
- 2. In the **Show Contents** dialog box, click the cursor into the **Value** text box, and then paste the GUID into it.
- 3. Click **OK** twice.
- 4. In Group Policy Management Editor, double-click **Allow administrators to override Device Installation Restriction policies**.
- 5. Click **Disabled**, and then click **OK**.
- 6. Double-click **Display a custom message when installation is prevented by a policy setting**.
- 7. Click **Enabled**, and in the **Detail Text**, type **Contoso Policy restricts installation of certain devices**, and then click **OK**.
- 8. Close all open windows.
- Ë **Note** Revert all virtual machines.

## **Module Reviews and Takeaways**

#### **Review questions**

**Question:** If you do not configure device restrictions in GPOs, what security risks do USB removable storage devices pose?

**Answer:** Users can install devices and then copy sensitive data onto those devices. The data could then be distributed to non-authorized persons, or the device could be lost.

What two methods can you use to restrict specific device installation through GPO?

**Answer:** .INF files contain both a setup class GUID and a device identifier string. You can use either method to restrict device installation.

**Question:** Users are complaining that when they visit customer sites, they are unable to connect to their customers' printers because of device-installation restrictions. What two possible actions could you take?

**Answer:** Enable device installation for setup class GUID for printers or add the drivers to the driver store using Pnputil.exe.

**Question:** Users on the help desk have tried to install a new driver for a user in the marketing department to enable them to use their new scanner. The driver is not part of the driver store and Group Policy prohibits installation of additional drivers. What GPO setting would you recommend changing in order to enable the installation of this driver?

**Answer:** No GPO setting needs to be changed. It would be better to install the driver into the store. Alternatively, you could change Allow installation of devices using drivers that match these device setup classes in **Computer Configuration**, select **Policies**, **Administrative Templates**, **System**, **Device Installation**\**Device Installation Restrictions.**

**Question:** You decide to install this driver into the driver store. Assuming the driver is in the D:\scanner folder and the driver INF file is called Scanner.inf, what command would you use?

#### **Answer: Pnputil.exe -a D:\scanner\scanner.inf**.

**Question:** Your user complains of poor performance. You discover that the disk component is bottlenecked. Before you rush out and purchase faster disks, what should you check?

**Answer:** Excessive paging, caused by insufficient memory, can lead to additional demands on the disks in the computer. Always verify there is sufficient memory for the current demands of the application set before attempting to improve disk throughput by obtaining faster disks.

**Question:** After you complete your check, what else could you do to improve the disk throughput on your user's computer?

#### **Answer:**

- Ensure write-caching is enabled
- Minimize paging
- Distribute load across all available disks
- Implement faster disks
- Consider using solid state disks
- Consider implementing a performance-enhancing disk array
- Defragment heavily used volumes.

**Question:** You need to view the application log on another computer without visiting that computer. How could you do this?

**Answer:** Configure event forwarding and subscriptions for the remote computer:

- 1. On the remote computer, run **winrm quickconfig**.
- 2. On the remote computer, add your computer account to the local Administrators group.
- 3. On your computer, run **wecutil qc**.
- 4. Configure the event log settings on your computer.

### **Lab Review Questions and Answers**

#### **Lab A: Resolving Hardware Device and Device Driver Issues**

**Question:** In the lab, how did you recover the computer with the problematic device?

**Answer:** Uninstalling the device and restarting the computer resolved the problem.

**Question:** What other mechanisms did you attempt?

**Answer:** Answers will vary, but might include Safe Mode, Last Known Good, or Windows Recovery Environment (RE).

#### **Lab B: Troubleshooting Performance-Related Issues (Optional)**

**Question:** In the lab, your user complained of poor performance. What did you discover?

**Answer:** All components were affected to some extent.

**Question:** What component was affected the most?

**Answer:** Memory were impacted most seriously.

**Question:** What solutions or mitigations would you recommend?

**Answer:** Run the demanding application on a more powerful computer, or add processor and memory capacity to the existing computer (the former being somewhat unrealistic).

# Module 5

## **Troubleshooting Network Connectivity Issues**

### **Contents:**

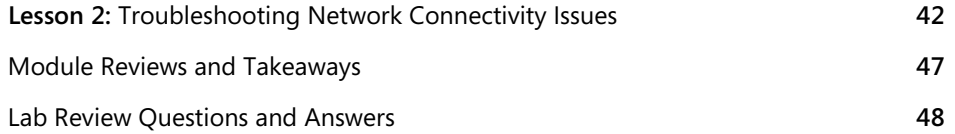

## **Troubleshooting Network Connectivity Issues**

### **Contents:**

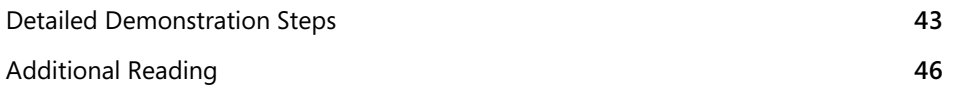

### **Detailed Demonstration Steps**

#### **Demonstration: How to Troubleshoot IPv4 Connectivity**

#### **Demonstration Steps**

- $\equiv$ **Note** You require the 6293A-NYC-DC1 and 6293A-NYC-CL1 virtual machines to complete this demonstration. Log on to the virtual machines as **Contoso\Administrator** with the password of **Pa\$\$w0rd**.
- 1. Switch to the NYC-CL1 computer.
- 2. Click **Start**, and in the **Search** box, type **cmd.exe**, and then press Enter.
- 3. At the command prompt, type **ipconfig /all**. Discuss the output with the students. Draw their attention to the DHCP Server entry and that the client has obtained an IP address dynamically.
- 4. Click **Start**, and in the **Search** box, type **Network and Sharing Center**, and then press Enter.
- 5. In Network and Sharing Center, click **Change adapter settings**.
- 6. In Network Connections, right-click **Local Area Connection 3**, and then click **Properties**.
- 7. In the **Local Area Connection Properties 3** dialog box, double-click **Internet Protocol Version 4 (TCP/IPv4)**.
- 8. Mention that the configuration is dynamically assigned, and then click the **Alternate Configuration** tab.
- 9. You can configure an address for use when the client cannot connect to a DHCP server. The default is to use APIPA. Click **OK**.
- 10. In the **Local Area Connection Properties 3** dialog box, click **OK**.
- 11. Close Network Connections.
- 12. At the command prompt, type **netsh interface ipv4 show config**, and then press Enter. The current IPv4 configuration is displayed.

#### **Test connectivity**

- 1. At the command prompt, type **ping nyc-dc1**, and then press Enter.
- 2. At the command prompt, type **netstat -n**, and then press Enter. Observe and describe the active connections to 10.10.0.10. Most connections to services are transient. If no connections appear, then create a connection. To create a connection, click **Start**, and in the **Search** box, type **\\NYC-DC1**, and press Enter.
- 3. At the command prompt, type **netstat**, and then press Enter. Identify the services that NYC-CL1 had connections to on NYC-DC1.
- 4. On the Taskbar, click **Internet Explorer**.
- 5. In the **Address** bar, type **nyc-dc1**, and then press Enter.
- 6. Switch back to the command prompt.
- 7. At the command prompt, type **netstat –n**, and then press Enter. Identify the additional open connections. You might need to retry steps 5-7 a few times to get a display of the TCP port 80 connection.

#### X **Verify firewall configuration**

- 1. Click **Start**, and in the **Search** box, type **Windows Firewall with Advanced Security**, and then press Enter.
- 2. In Windows Firewall with Advanced Security, expand **Monitoring**, and then click **Firewall**. These are the active firewall rules.
- 3. Switch to the command prompt.
- 4. At the command prompt, type **netsh advfirewall firewall show rule name=all dir=in**, and then press Enter. This displays all inbound rules.

**Note** Leave all virtual machines in their current state for the subsequent demonstration.

#### **Demonstration: How to Troubleshoot Name Resolution**

#### **Demonstration steps**

**Note** You require the 6293A-NYC-DC1 and 6293A-NYC-CL1 virtual machines to complete this demonstration. Both 6293A-NYC-DC1 and 6293A-NYC-CL1 should be running.

#### ▶ Clear the name cache

- 1. On NYC-CL1, switch to the command prompt.
- 2. At the command prompt, type **ipconfig /displaydns**, and then press Enter.
- 3. At the command prompt, type **ipconfig /flushdns**, and then press Enter.

#### $\blacktriangleright$  Test name resolution to NYC-DC1

- 1. At the command prompt, type **ping nyc-dc1**, and then press Enter.
- 2. At the command prompt, type **ipconfig /displaydns**, and then press Enter.

#### ▶ Create record in hosts file

- 1. At the command prompt, type **notepad C:\windows\system32\drivers\etc\hosts**, and then press Enter.
- 2. Scroll to the end of the file and type **10.10.0.10 intranet**, and then press Enter.
- 3. Click **File**, and then click **Save**. Close Notepad.

#### $\blacktriangleright$  Test new record

- 1. At the command prompt, type **ping intranet**, and then press Enter.
- 2. At the command prompt, type **ipconfig /displaydns**, and then press Enter. You can see the intranet record in the cache.

#### $\blacktriangleright$  Test name resolution with nslookup

- 1. At the command prompt, type **nslookup nyc-dc1**, and then press Enter.
- 2. At the command prompt, type **nslookup –d1 nyc-dc1 > file.txt**, and then press Enter.
- 3. At the command prompt, type **notepad file.txt**, and then press Enter.
- 4. View the information and then close notepad.

#### ▶ Viewing NetBIOS names

- 1. At the command prompt, type **NBTSTAT –n**, and then press Enter. This displays the locally registered NetBIOS names.
- 2. At the command prompt, type **NBTSTAT –c**, and then press Enter. This displays any cached records.
- 3. At the command prompt, type **NBTSTAT –R**, and then press Enter. This purges the cache and preloads any #PRE tagged items from LMHOSTS into cache.
- 4. At the command prompt, type **NBTSTAT –c**, and then press Enter. There are no remaining entries.

**Note** Revert all virtual machines. Ë

## **Additional Reading**

### **Troubleshooting IPv4 Connectivity**

Download the PortQry tool from the Microsoft Download Center website at [http://go.microsoft.com/fwlink/?LinkID=154516.](http://go.microsoft.com/fwlink/?LinkID=154516)

### **Module Reviews and Takeaways**

#### **Review questions**

**Question:** You must reconfigure a client computer's IPv4 configuration, but you do not have time to visit the computer. What tool could you use, from the command line, to reconfigure the client computer?

**Answer:** Use the netsh.exe command:

netsh interface ipv4 add dnsserver name="Local Area Connection 2" address=10.10.14.1 index=2

netsh interface ipv4 set address name="Local Area Connection 2" source=static address=10.10.14.1 mask=255.255.255.0 gateway=10.10.14.1.

亖

**Note** You will need to use winrs.exe to execute this command: winrs -r:server\_name command.

**Question:** To run the command-line tools, what would you need to do at the remote computer?

**Answer:** Enable Remote Management: run winrm quickconfig

**Question:** A client computer has obtained an IP address of 169.254.1.37. What would you do?

**Answer:** Check that the DHCP server is online, that it has sufficient scope addresses available, and that it is accessible from the problematic computer's subnet.

### **Lab Review Questions and Answers**

**Question:** In the lab, your user complained of being unable to log on. What solutions did you attempt?

**Answer:** Answers will vary, but may include checking that the domain controller was operational.

**Question:** What solution was successful?

**Answer:** Reconfiguring the IPv4 settings for the client computer, ideally by enabling the DHCP service on DC1, and disabling it on SVR1.

**Question:** In the lab, your user complained of being unable to connect to the Intranet. What solutions did you attempt?

**Answer:** Answers will vary, but might include trying the connection from another computer (CL2).

**Question:** What solution was successful?

**Answer:** Updating the erroneous record in DNS.

# Module 6

## **Troubleshooting Remote Connectivity Issues**

### **Contents:**

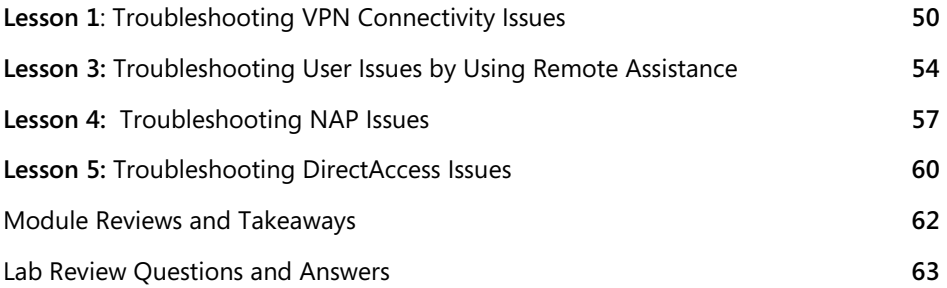

## **Troubleshooting VPN Connectivity Issues**

### **Contents:**

Detailed Demonstration Steps **51**

## **Detailed Demonstration Steps**

### **Demonstration: How to Create a VPN Connection**

#### **Setup**

For this demonstration, you will use the available virtual machine environment. Before you begin the demonstration, you must complete the following steps:

- 1. On the host computer, click **Start**, point to **Administrative Tools,** and then click **Hyper-V Manager.** In Hyper-V™ Manager, click **6293A-NYC-DC1**, and in the Actions pane, click **Start**.
- 3. In the Actions pane, click **Connect**. Wait until the virtual machine starts.
- 4. Log on using the following credentials:
	- User name: **Administrator**
	- Password: **Pa\$\$w0rd**
	- Domain: **Contoso**
- 5. Repeat steps two through four for 6293A-NYC-SVR1 and 6293A-NYC-CL1.

#### **Demonstration Steps**

- X **Configure dial-in settings for users**
- 1. Switch to the NYC-DC1 virtual machine.
- 2. Click **Start**, point to **Administrative Tools**, and then click **Active Directory Users and Computers**.
- 3. In the navigation pane, expand **Contoso.com**, and then click **Marketing**.
- 4. In the results pane, double-click **Adam Carter**.
- 5. In the **Adam Carter Properties** dialog box, click the **Dial-in** tab.
- 6. Notice that the Network Access Permission defaults to Control access through NPS Network Policy. Click **OK**.
- 7. Double-click the **Marketing** security group, and then click the **Members** tab. Close the Marketing Properties dialog box.
- 8. Close Active Directory Users and Computers.
- X **Configure routing and remote access as a VPN server**
- 1. Switch to NYC-SVR1.
- 2. Click **Start**, point to **Administrative Tools**, and then click **Server Manager**. The Server Manager opens.
- 3. In the Server Manager (NYC-SVR1) list pane, right-click **Roles**, and then click **Add Roles** from the context menu. The Add Roles Wizard appears. Click **Next**.
- 4. On the **Select Server Roles** page, select **Network Policy and Access Services**, and then click **Next**.
- 5. On the **Introduction to Network Policy and Access Services** page, click **Next**.
- 6. On the **Select Role Services** page, select the **Network Policy Server** and **Routing and Remote Access Services** check boxes, and then click **Next**.
- 7. On the **Confirm Installation Selections** page, click **Install**.
- 8. On the **Installation Results** page, verify **Installation succeeded** appears in the details pane, and then click **Close**.
- 9. Close the Server Manager. The Network Policy and Routing and Remote Access Services roles are installed on 6293A-NYC-SVR1.
- 10. Click **Start**, and then click **Administrative Tools**.
- 11. From the **Administrative Tools** menu, click **Routing and Remote Access**. The Routing and Remote Access administrative tool appears.
- 12. In the list pane, select and right-click **NYC-SVR1 (Local)**, and then click **Configure and Enable Routing and Remote Access**.
- 13. Click **Next** on the wizard's **Welcome** page.
- 14. On the **Configuration** page, click **Custom configuration**, and then click **Next**.
- 15. On the **Custom Configuration** page, select the **VPN access** check box, and then click **Next**.
- 16. In the **Routing and Remote Access Server Setup Wizard**, click **Finish**.
- 17. In the **Routing and Remote Access** dialog box, click **OK**.
- 18. In the **Start the service** dialog box, click **Start service**.
- 19. In **Routing and Remote Access**, in the navigation pane, right-click **NYC-SVR1 (local)**, click **Properties**, and then click the **IPv4** tab.
- 20. Click **Static address pool**, and then click **Add**.
- 21. In the **New IPv4 Address Range** dialog box, in the **Start IP address** box, type **10.10.0.70**. In the **Number of addresses** box, type **25**, and then click **OK**.
- 22. Click **OK**, and then click **Start**, point to **Administrative Tools**, and then click **Network Policy Server**. The Network Policy Server administrative tool appears.
- 23. In the list pane, expand **Policies**, and then click **Network Policies**.
- 24. Right-click the **Connections to Microsoft Routing and Remote Access server** policy, and then click **Disable**.
- 25. Repeat for any remaining policies.

#### ▶ Configure a VPN client

- 1. Switch to the NYC-CL1 computer, log off, and then log on using the following credentials:
	- User name: **Adam**
	- Password: **Pa\$\$w0rd**
	- Domain: **Contoso**
- 2. Click **Start**, and then click **Control Panel**.
- 3. In the Control Panel, click **View network status and tasks**.
- 4. In the Network and Sharing Center window, under **Change your networking settings**, click **Set up a new connection or network**.
- 5. In the **Set Up a Connection or Network** dialog box, click **Connect to a workplace**, and then click **Next**.
- 6. On the **Do you want to use a connection that you already have?** page, click Next.
- 7. In the **Connect to a Workplace** dialog box, click the **Use my Internet connection (VPN)** option. When prompted, click **I'll set up an Internet connection later**.
- 8. In the **Type the Internet address to connect to** page, specify an **Internet address** of **10.10.0.11** and a **Destination Name** of **HQ**, and then click **Next**.
- 9. On the **Type your user name and password** page, leave the user name and password blank, and then click **Create**.
- 10. Click **Close** in the **Connect to a Workplace** dialog box.
- 11. In the Network and Sharing Center window, click **Change adapter settings**.
- 12. On the **Network Connections** page, right-click **HQ**, and then click **Connect**.
- 13. Use the following information in the **Connect HQ** text boxes, and then click **Connect**:
	- User name: **Adam**
	- Password: **Pa\$\$w0rd**
	- Domain: **Contoso**
- 14. The VPN does not connect because there is no matching policy. Click **Close**.
- $\blacktriangleright$  To prepare for the next demonstration
- When you finish the demonstration, leave the virtual machines running.

## **Troubleshooting User Issues by Using Remote Assistance**

### **Contents:**

Detailed Demonstration Steps **55**

## **Detailed Demonstration Steps**

### **Demonstration: How to Use Remote Assistance (Optional)**

#### **Setup**

For this demonstration, you will use the available virtual machine environment. 6293A-NYC-DC1, 6293A-NYC-SVR1, and 6293A-NYC-CL1 should be running.

#### **Demonstration Steps**

- ▶ Task 1: Create a document
- 1. Switch to NYC-CL1.
- 2. Click **Start**, point to **All Programs**, click **Microsoft Office**, and then click **Microsoft Office Word 2007**.
- 3. In the **User Name** dialog box, click **OK**.
- 4. In the Document window, type **This is my document**, and then click the **Office** button.
- 5. Click **Save**, and then click **Save** again.
- X **Task 2: Request Remote Assistance**
- 1. Click **Start**, and then in the **Search** box, type **remote assistance**.
- 2. In the **Programs** list, click **Windows Remote Assistance**.
- 3. In the Windows Remote Assistance Wizard, click **Invite someone you trust to help you**.
- 4. On the **How do you want to invite your trusted helper** page, click **Save this invitation as a file**.
- 5. On the **Save as** page, in the **File name** box, type **\\Nyc-dc1\users\Public\Adam's-Invitation.msrcincident**, and then click **Save**.
- 6. A dialog box appears which contains a randomly-generated password. Take note of the password.

#### X **Task 3: Provide Remote Assistance**

- 1. Switch to NYC-DC1.
- 2. Open Windows Explorer, navigate to **C:\Users\Public**, and then double-click **Adam's-Invitation.msrcincident**.
- 3. In the **Remote Assistance** dialog box, in the **Enter password** box, type the password that you noted in the previous task, and then click **OK**.
- 4. Switch to NYC-CL1.
- 5. In the **Windows Remote Assistance** dialog box, click **Yes**.
- 6. Switch to NYC-DC1.
- 7. On the menu, click **Request control**.
- 8. Switch to NYC-CL1.
- 9. In the **Windows Remote Assistance** dialog box, click **Yes**.
- 10. Switch to NYC-DC1.
- 11. In Word, click the **Review** menu, and then select the text in the document window.
- 12. In the menu, click **New Comment**, and then type **This is how you place a comment in a document**.
- 13. Click the cursor elsewhere in the document window.
- 14. In the **Windows Remote Assistance Helping Adam Carter** menu, click **Chat**.
- 15. In the bottom Chat window, type **Does that help?**, and then press Enter.
- 16. Switch to NYC-CL1.
- 17. Observe the message.
- 18. Type **Yes, thanks**, press Enter, and then in the **Menu**, click **Stop sharing**.
- 19. Close all open windows.
- 20. Discard the file changes, and then log off NYC-CL1.
- 21. Switch to NYC-DC1.
- 22. Close all open windows, and then log off NYC-DC1.

When you finish the demonstration session, revert the virtual machines to their initial state by completing the following steps:

- 23. On the host computer, start Hyper-V Manager.
- 24. Right-click **6293A-NYC-DC1** in the **Virtual Machines** list, and then click **Revert**.
- 25. In the **Revert Virtual Machine** dialog box, click **Revert**.
- 26. Repeat these steps for both 6293A-NYC-SVR1 and 6293A-NYC-CL1.

## **Troubleshooting NAP Issues**

### **Contents:**

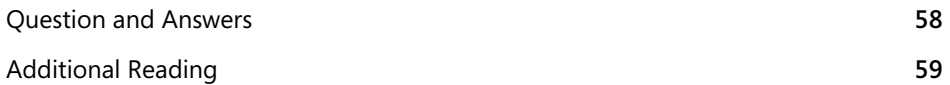

## **Questions and Answers**

### **Discussion: How Would You Use NAP?**

**Question:** Can you envision using NAP? If so, what NAP enforcement method would be suitable?

**Answer:** Discuss with the class whether their organizations use a NAP solution or are considering using one. Use this as the opportunity for students to discuss how they might use NAP in their own environments. If necessary, start the ball rolling with comments about your own approach.

Also discuss the enforcement method they are using or considering using, and why. This is an opportunity to ensure the students understand how each enforcement method works, and what they need to implement it.

## **Additional Reading**

### **Best Practices for Troubleshooting NAP**

You can find out more about the relevant **netsh** commands on the Microsoft TechNet website at: <http://go.microsoft.com/fwlink/?LinkID=128797>.

## **Troubleshooting DirectAccess Issues**

### **Contents:**

Additional Reading **61**

## **Additional Reading**

### **Troubleshooting DirectAccess Client Issues**

For detailed information about troubleshooting DirectAccess, see the DirectAccess Troubleshooting Guide at http://go.microsoft.com/fwlink/?Linkid=165904.

## **Module Reviews and Takeaways**

#### **Review questions**

**Question:** Users are complaining that they are unable to connect to the corporate network using VPNs following recent firewall configuration changes. The team responsible for implementing security policies has determined that only TCP port 443 is allowed through into the internal network. Which tunneling protocol supports this restriction?

**Answer:** SSTP uses HTTPS over TCP port 443.

**Question:** A user from accounts has attempted to connect to the corporate network using a VPN, and keeps receiving error 800. To help resolve the issue, what would you attempt?

**Answer:** Ensure the appropriate ports are open on any firewalls:

- PPTP: For PPTP traffic, configure the network firewall to open TCP port 1723 and to forward IP protocol 47 for GRE traffic to the VPN server.
- L2TP: For L2TP traffic, configure the network firewall to open UDP port 1701 and to allow IPsec ESP formatted packets (IP protocol 50).
- SSTP: For SSTP, enable TCP 443.

**Question:** What tools could you use to help resolve the preceding problem?

**Answer:** PortQuery enables you to check whether a port is open. Also, in terms of hostbased firewalls, use Windows Firewall with Advanced Security to view the active firewall rules.

**Question:** You have a VPN server with two configured network policies. The first has a condition that grants access to members of the Contoso group, to which everyone in your organization belongs, but has a constraint of day and time restrictions for office hours only. The second policy had a condition of membership of the Domain Admins group and no constraints. Why are administrators being refused connections out of office hours, and what can you do about it?

**Answer:** Administrators are also members of the Contoso group, and therefore the first policy condition is met. The second policy is not processed. The solution is either remove the administrators from the Contoso group, or else change the policy order so that the "administrator" policy is first in the list.

## **Lab Review Questions and Answers**

**Question:** In the lab, your user complained of being unable to access the intranet. What solutions did you attempt?

**Answer:** Answers will vary, but may include checking the server-side and client-side VPN settings.

**Question:** What solution was successful?

**Answer:** Enabling the client-side NAP components.

# Module 7

## **Troubleshooting Logon and Resource Access Issues**

### **Contents:**

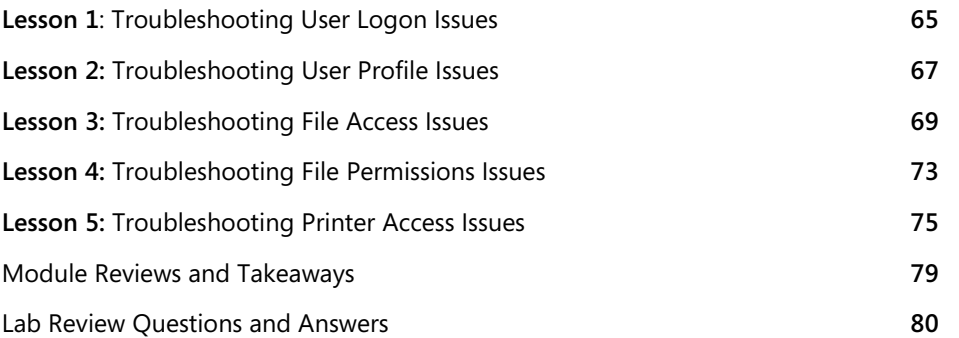

## **Troubleshooting User Logon Issues**

### **Contents:**

Question and Answers **66**

### **Question and Answers**

#### **Discussion: Causes of Logon Issues**

**Question:** What are some logon problems that users may experience?

#### **Answer:**

Some of the reasons a user might be unable to log on include:

- Incorrect password. Many users accidentally type in the wrong password or forget their password. It is particularly common for users to forget their password after being forced to change it. In this scenario, the user password may need to be reset.
- Locked account. If a user attempts to log on with an incorrect password too often, then the account is locked for a period of time. When the account is locked, the user is unable to log on even with the correct password. When an account is locked, it can be unlocked by an administrator with appropriate Active Directory permissions, or the user can wait until the account unlocks automatically, typically after 15-30 minutes.
- Expired account. The user accounts for many contract workers are configured to expire on the date when the contract ends. Sometimes contracts are renewed and the expiry date on the account is not updated. After the expiry date, the users cannot log on, so the expiry date of the user account must be changed.
- Deleted account. User accounts accidentally deleted by network administrators must either be recreated or restored from a backup.
- Logging on locally. Changes to the user interface in Windows 7 make it much less likely that a user will attempt to logon locally instead of to the domain, however, it may occur anyway. Ensure that users with domain user accounts are logging on to the domain.
- Corrupted computer account. When a computer account is no longer valid for a domain, then users cannot use that computer account to access domain resources because the computer is not trusted by the domain. To resolve this problem, rejoin the computer to the domain.
- Incorrect Domain Name System (DNS) settings. When a computer is configured to use an incorrect DNS server, the computer is cannot find domain controllers to perform the logon process. To resolve this problem, configure the computer to use an appropriate DNS server.

## **Troubleshooting User Profile Issues**

### **Contents:**

Questions and Answers **68**

### **Questions and Answers**

#### **Discussion: Issues with User Profiles**

**Question:** What are some of the issues that can occur that relate to user profiles?

#### **Answer**:

- Slow logons. If roaming user profiles are implemented, logons may be significantly slower, because the profile was copied from the network during part of the logon process. This is typically a problem only when users store large files in the profile, such as on the desktop or in a local My Documents. Outlook cached mailboxes are stored in the user profile.
- Corrupted roaming profiles. A corrupted roaming profile results when there are problems saving changes to a roaming profile during logoff. Typically this is caused by an application not closing correctly. When a profile is corrupted, it may not be updated the next time a user logs on, or the user may receive a prompt asking whether the local or the network profile should be used.
- Default profiles do not have corporate standard settings. The first time users log on, their profile is created from the default profile. The default profile on a computer does not contain application settings and customizations, such as a default save location in Word. As a result, the profile for a user must be updated after it is created.
- Machine specific settings do not roam. Whereas a roaming user profile allows user settings to move between computers, the roaming user profile does not contain any computer-specific settings such as applications or hardware drivers. Some user settings, such as shortcuts to applications, may not be valid on all computers to which a user logs on. Invalid shortcuts are still shown, but have an icon indicating that they are invalid. Registry settings for non-existent applications are ignored.

## **Troubleshooting File Access Issues**

### **Contents:**

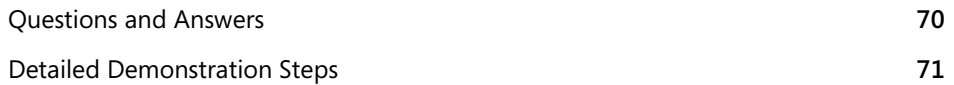

## **Questions and Answers**

#### **Discussion: Issues with File Access**

**Question:** What are some of the issues that can occur with file access?

#### **Answer:**

- Missing drive mappings. If drive mappings are missing, users cannot access their files. This is typically due to errors in configuring the drive mappings.
- Disconnected network drives. After logging on, drive mappings can appear as disconnected. This is typically due to network connectivity problems.
- Folders not redirected properly. If folder redirection is not configured properly, then users cannot access their files. For example, if My Documents is not redirected to a network location, the default local My Documents folder in the user profile is used. This is typically due to incorrect configuration of folder redirection.
- File synchronization errors with offline files. In some cases an offline copy of file is edited in the same timeframe as the copy on the file share. When this occurs, you must resolve the conflict by selecting which document is authoritative. You may need to manually merge the two documents to retain the most recent changes.

## **Detailed Demonstration Steps**

### **Demonstration: Using Group Policy Preferences for Drive Mappings**

#### **Demonstration Steps**

For this demonstration, you will use the available virtual machine environment. Before you begin the demonstration, you must complete the following steps:

- 1. On the host computer, click **Start**, point to **Administrative Tools**, and then click **Hyper-V Manager**.
- 2. In Hyper-V™ Manager, click **6293A-NYC-DC1**, and then in the Actions pane, click **Start**.
- 3. In the Actions pane, click **Connect**. Wait until the virtual machine starts.
- 4. Log on using the following credentials:
	- User name: **Administrator**
	- Password: **Pa\$\$w0rd**
	- Domain: **Contoso**

#### **Detailed Steps**

- ▶ Task 1: Create a Group Policy preference that maps drive M to **\\NYC-DC1\Marketing**
- 1. On NYC-DC1, click **Start**, point to **Administrative Tools**, and then click **Group Policy Management**.
- 2. In the Group Policy Management window, if necessary, expand **Forest: Contoso.com**, expand **Domains**, expand **Contoso.com**, and then click **Contoso.com**.
- 3. Right-click **Contoso.com**, and then click **Create a GPO in this domain, and Link it here**.
- 4. In the New GPO window, in the **Name** box, type **Drive Mappings**, and then click **OK**.
- 5. In the Group Policy Management window, right-click **Drive Mappings**, and then click **Edit**.
- 6. In the Group Policy Management Editor window, under **User Configuration**, expand **Preferences**, expand **Windows Settings**, and then click **Drive Maps**.
- 7. Right-click **Drive Maps**, point to **New**, and then click **Mapped Drive**.
- 8. In the New Drive Properties window, on the **General** tab, in the **Location** box, type **\\NYC-DC1\Marketing**.
- 9. In the Drive letter area, click **Use**, select **M**, and then click **Apply**.

#### ▶ Task 2: Target the drive mapping to the Marketing group

- 1. On NYC-DC1, in the M: Properties window, on the **Common** tab, select the **Item-level targeting** check box.
- 2. Click the **Targeting** button.
- 3. In the Targeting Editor window, click **New Item**, and then click **Security Group**.
- 4. In the lower pane, next to the **Group** box, click the button.
- 5. In the Select Group window, type **marketing**, and then click **OK**.
- 6. In the Targeting Editor, click **OK**.
- 7. In the M: Properties window, click **OK**.
- 8. Close all open windows.
### Lesson 4

# **Troubleshooting File Permissions Issues**

### **Contents:**

Detailed Demonstration Steps **74**

# **Detailed Demonstration Steps**

### **Demonstration: Calculating Effective Permissions**

### **Demonstration Steps**

E **Note** You require the 6293A-NYC-DC1 and the 6293A-NYC-CL1 virtual machines to complete this demonstration. Log on to the virtual machines as **Contoso\Administrator** with the password of **Pa\$\$w0rd**.

### X **Calculate effective permissions**

- 1. On NYC-CL1, click **Start**, and then click **Computer**.
- 2. In Windows Explorer, browse to **C:\Program Files**.
- 3. Right-click **Program Files**, and then click **Properties**.
- 4. In the Program Files Properties window, on the **Security** tab, click **Advanced**.
- 5. In the Advanced Security Settings for Program Files window, on the **Effective Permissions** tab, click **Select**.
- 6. In the Select User, Computer, Service Account, or Group window, type **Adam**, and then click **OK**.
- 7. Read the effective permission for Adam. Adam has read permissions.
- 8. In the Advanced Security Settings for Program Files window, on the **Effective Permissions** tab, click **Select**.
- 9. In the Select User, Computer, Service Account, or Group window, type **Administrator**, and then click **OK**.
- 10. Read the effective permission for Administrator. Notice that even Administrator does not have full control permissions.
- 11. Close all open windows.

# Lesson 5

# **Troubleshooting Printer Access Issues**

### **Contents:**

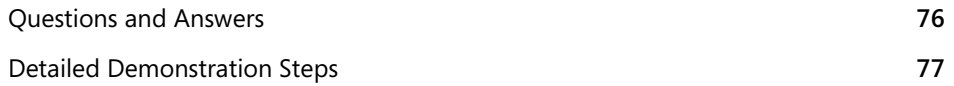

# **Questions and Answers**

### **Discussion: Printer Access Issues**

**Question:** What are some the issues that can arise that relate to printing?

#### **Answer:**

- A network printer is not available to all users on a computer. When a network printer is installed on a Windows 7 computer, the printer is specific to the user profile and is not installed for all users on that computer.
- A user is unable to find a local printer. When users roam to different areas of the organization, it can be difficult for them to determine the name of a local printer and how to install it.
- A printer is not automatically available to users. Users can become frustrated when they are required to install their own printers. This is particularly a problem when older printers are replaced and printers need to be updated for all users.
- The default printer is not appropriate. Roaming users need to use different printers depending on their location. If the default printer is static then the user is forced to select the appropriate printer each time.
- A user cannot install a printer driver. Roaming users often need to install printers in remote locations. However, if fixing the problem involves adding new printer drivers, standard users do not have adequate permissions to do this.

# **Detailed Demonstration Steps**

### **Demonstration: Adding a Printer Driver to a Network Printer**

#### **Demonstration Steps**

- ËÌ **Note** You require the 6293A-NYC-DC1 virtual machine to complete this demonstration. Log on to the virtual machine as **Contoso\Administrator** with the password of **Pa\$\$w0rd**.
- $\blacktriangleright$  Task 1: Add the Print and Document Services role
- 1. On NYC-DC1, click **Start**, point to **Administrative Tools**, and then click **Server Manager**.
- 2. In Server Manager, in the left pane, click **Roles**, and then click **Add Roles**.
- 3. In the Add Roles Wizard, click **Next**.
- 4. On the **Select Server Roles** page, select the **Print and Document Services** check box, and then click **Next**.
- 5. On the **Print and Document Services** page, click **Next**.
- 6. On the **Select Role Services** page, click **Next** to accept the default option of only Print Server.
- 7. On the **Confirm Installation Selections** page, click **Install**.
- 8. On the **Installation Results** page, click **Close**.
- 9. Close Server Manager.
- ▶ Task 2: Attempt to resolve the problem
- 1. Click **Start**, point to **Administrative Tools**, and then click **Print Management**.
- 2. In Print Management, expand **Print Servers**, expand **NYC-DC1 (local)**, and then click **Printers**.
- 3. Right-click **Printers**, and then click **Add Printer**.
- 4. On the **Printer Installation** page, click **Add a new printer using an existing port**, and then click **Next**.
- 5. On the **Printer Driver** page, click **Next** to accept the default of installing a new driver.
- 6. On the **Printer Installation** page, click **Next** to accept the default printer driver.
- 7. On the **Printer Name and Sharing Settings** page, click **Next** to share the printer.
- 8. On the **Printer Found** page, click **Next**.
- 9. Click **Finish** to complete the installation.

### ▶ Task 3: Add a printer driver to a printer

- 1. On NYC-DC1, in Print Management, if necessary, click **Printers**. Notice that the new printer is listed.
- 2. Right-click the new printer, and then click **Properties**.
- 3. In the printer properties, on the **Sharing** tab, click **Additional Drivers**.
- 4. Read the information on the screen. Notice that only the 64-bit driver is installed.
- 5. Select the **x86** check box, and then click **OK**.
- 6. You are prompted for the location of an x86 driver.
- 7. Click **Cancel**, and then close all open windows.

## **Module Reviews and Takeaways**

### **Review questions**

**Question:** A user has called the help desk and complained about not being able to access some files. After the call was passed to you, you determined that the user was not added to the correct group. After adding the user to the correct group, the user is still unable to access the files. What other step is required?

**Answer:** After adding a user to a group, the user must log off and log on to update the security token that contains group membership information.

**Question:** You are distributing new laptop computers to executives in your organization. Is any additional configuration required to allow them to log on by using their domain user account and password when they are out of the office?

**Answer:** No. Cached credentials are enabled by default. The last 10 logons are cached.

**Question:** Your organization has recently introduced roaming user profiles to support users who move between computers that are in cubicles. Some users report very slow logon and logoff times. Where would you start the troubleshooting process?

**Answer:** Slow logon and logoff with roaming user profiles often is the result of large files in the profile. You should investigate the size of the profile and determine if there are large files that can be removed.

**Question:** You are distributing new laptop computers to executives in your organization. You have redirected the My Documents folder to each user's home folder to ensure that the information is backed up. What feature do you need to implement to allow the executives to access these files when they are travelling without access to the network?

**Answer:** You need to enable offline files for the share, and verify that is enabled in Windows 7. You also need to provide instructions for executives on how to use Sync Center.

**Question:** A colleague has configured a new network printer with an IP address. He wants users to print directly to the printer over the network rather than print by using a print server. Users will add this printer manually, only if it is required. Why is the configuration a concern?

**Answer:** When a printer is accessed directly over the network by its IP address, Windows 7 treats it like a local printer. If a new printer driver needs to be installed, a standard user account does not contain the necessary permissions to add the driver. A network printer shared from a print server installs the printer driver without requiring user input.

**Question:** One department in your organization is using a new application that creates two folders in the root of the drive C. One folder is for the program executables, the other folder is for program data. What files permissions do you need to configure for these folders?

**Answer:** Users need Read and Execute permission for the folder with program executables. Users need Modify permission for the folder with program data. You do not need to configure any share permissions.

# **Lab Review Questions and Answers**

**Question:** Is the solution to Exercise 1 a technical solution?

**Answer:** No. The solution is to modify user behavior to ensure that files are updated on the network. This includes training the user to use Sync Center to resolve conflicts.

**Question:** Do you have the permissions to implement the solution for Exercise 2 in your organization?

**Answer:** Answers may vary, depending on the job description of the student and the organization's size. Students in smaller organizations likely are able to perform these tasks while students in larger organization are not, because their job roles are more specialized.

**Question:** Should users store files in My Documents?

**Answer:** Generally speaking, files should only be stored in My Documents if the folder has been redirected to a file share. You can use offline files to provide similar functionality to storing My Documents locally for roaming users.

**Question:** In Exercise 4, what process did you follow to find the required permission change?

**Answer:** Answers may vary, but should include viewing effective NTFS permissions and viewing the share permissions.

# Module 8

# **Troubleshooting Security Issues**

### **Contents:**

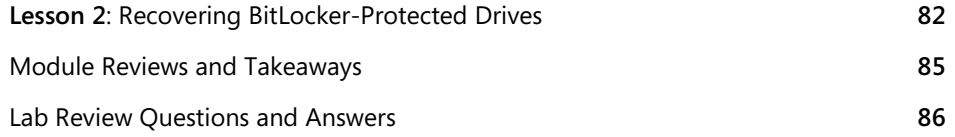

# Lesson 2

# **Recovering BitLocker-Protected Drives**

### **Contents:**

Detailed Demonstration Steps **83**

# **Detailed Demonstration Steps**

### **Demonstration: Encrypting a Partition by Using BitLocker**

#### **Demonstration Steps**

- ËÌ **Note** You require the 6293A-NYC-DC1 and the 6293A-NYC-CL1 virtual machines to complete this demonstration. Log on to the virtual machines as Contoso\Administrator with the password of Pa\$\$w0rd.
- **Important** After you complete this demonstration, revert the virtual machine. The process of encrypting the C: drive results in the Virtual Hard Disk (VHD) file for this virtual machine expanding to its full size of 64GB.
- ▶ Verify that the BitLocker floppy disk is attached to NYC-CL1
- 1. On the virtual host, if necessary, open **Hyper-V Manager**.
- 2. Right-click **6293A-NYC-CL1**, and then click **Settings**.
- 3. Click the **Diskette Drive**, click the option next to **Virtual floppy disk (.vfd) file**, click **Browse**, select **C:\Programs Files\Microsoft Learning\6293\Drives\6293A-NYC-CL1\Virtual Hard Disks \BitLocker.vfd**, and then click **Open**. This is the virtual floppy disk that is used as an alternative to a TPM.
- 4. Click **OK** to close the **Settings** dialog box.
- ▶ Configure BitLocker to not require a TPM
- 1. On NYC-CL1, click **Start**, type **gpedit.msc**, and then press Enter.
- 2. In the Local Group Policy Editor window, browse to **Computer Configuration\Administrative Templates\Windows Components\BitLocker Drive Encryption\Operating System Drives**.
- 3. Double-click **Require additional authentication at startup**.
- 4. In the Require additional authentication at the startup window, click **Enabled**.
- 5. Verify that the **Allow BitLocker without a compatible TPM** check box is selected, and then click **OK**.
- 6. Close the Local Group Policy Editor window.
- X **Enable BitLocker when a TPM is unavailable**
- 1. On NYC-CL1, click **Start**, and then click **Control Panel**.
- 2. In Control Panel, click **System and Security**, and then click **BitLocker Drive Encryption**.
- 3. In the BitLocker Drive Encryption window, beside **C:**, click **Turn On BitLocker**. This is the window you would typically use to turn on BitLocker.
- **Note** In the Hyper-V™ environment used for the labs, there is no way to use a virtual USB flash drive. Therefore BitLocker must be enabled at a command prompt.
- 4. Close the BitLocker Drive Encryption window.
- 5. Click **Start**, point to **All Programs**, click **Accessories**, and then click **Command Prompt**.
- 6. At the command prompt, type the following command and the press Enter. You are required to do this at a command line because the graphical interface for BitLocker does not allow you to select a floppy disk for storing the key:

#### **manage-bde.exe -on C: -rp -sk A:**

- 7. Read the content in the command prompt window. The recovery key is listed here.
- 8. Restart NYC-CL1 to complete the encryption process for C:.

#### $\blacktriangleright$  Save the recovery password to file

- 1. On NYC-CL1, logon as **Contoso\Administrator** with a password of **Pa\$\$w0rd**.
- 2. Click **Start**, and then click **Computer**. Notice that the icon for the C: drive indicates that it is encrypted.
- 3. Right-click **Local Disk (C:)**, and then click **Manage BitLocker**.
- 4. Click **Save or print recovery key again**.
- 5. Click **Save the recovery key to a file**, Browse to **A:\**, and then click **Save**.
- 6. Close the BitLocker Drive Encryption (C:) window.
- 7. In Windows Explorer, browse to **A:\**, and then double-click the **BitLocker Recovery Key** text file.
- 8. Review the 48-digit recovery key.
- 9. Close all open windows.

## **Module Reviews and Takeaways**

### **Review questions**

**Question:** An employee that the organization recently dismissed had used EFS to encrypt files on a domain-joined portable computer. The user account is deleted from the domain, and no backup of the user account exists. No specific configuration of EFS has been performed. Can you recover the EFS encrypted files?

**Answer:** If you can locate the private key for the Administrator that was generated automatically when the first domain controller was installed then you can recover the EFSencrypted files. The domain Administrator account is automatically configured as a recovery agent for EFS.

**Question:** You just received a new batch of 10 laptop computers that do not have a TPM. Is it still possible to protect the hard drive contents by using BitLocker?

**Answer:** Yes, but the VMK must be stored on a USB flash drive.

**Question:** One of the users in your organization wants to use BitLocker To Go when transporting files between work and home on a USB flash drive. The user has Windows XP on his computer at home. Is it practical to use BitLocker To Go when one of the computers is running Windows XP?

**Answer:** No. A Windows XP computer can use the BitLocker To Go Reader to access the contents of the USB flash drive, but will not be able to save changes back to the drive. This makes it impractical for moving files back and forth between two computers where work needs to be done.

**Question:** A user in purchasing accesses various websites to order supplies. She is concerned that her actions on these sites may be insecure. What two ways can she identify a website as using Secure Sockets Layout (SSL) to encrypt data communications?

**Answer:** Internet Explorer shows a lock icon when a site is accessed by using SSL. Additionally, if the URL for the website starts with https:// then it is using SSL.

# **Lab Review Questions and Answers**

**Question:** Is the solution to Exercise 1 a technical solution?

**Answer:** No. The solution is to modify user behavior to ensure that files are updated on the network. This includes training the user to use Sync Center to resolve conflicts.

**Question:** Do you have the permissions to implement the solution for Exercise 2 in your organization?

**Answer:** Answers may vary, depending on the job description of the student and the organization's size. Students in smaller organizations likely are able to perform these tasks while students in larger organization are not, because their job roles are more specialized.

**Question:** Should users store files in My Documents?

**Answer:** Generally speaking, files should only be stored in My Documents if the folder has been redirected to a file share. You can use offline files to provide similar functionality to storing My Documents locally for roaming users.

**Question:** In Exercise 4, what process did you follow to find the required permission change?

**Answer:** Answers may vary, but should include viewing effective NTFS permissions and viewing the share permissions.

# Module 9

# **Troubleshooting Operating System and Application Issues**

### **Contents:**

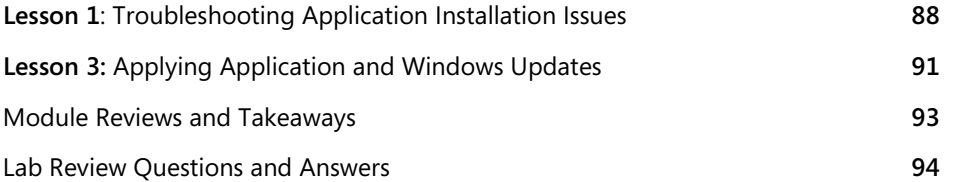

# Lesson 1

# **Troubleshooting Application Installation Issues**

### **Contents:**

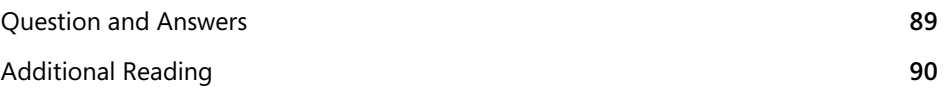

# **Question and Answers**

### **Discussion: Application Deployment Issues**

**Question:** What are some reasons that application deployment or installation may fail?

#### **Answer:**

• Insufficient permissions.

Standard users are unable to perform manual installations of applications because they do not have the necessary permissions to modify system files. Automated installations avoid this problem by installing applications on the local system as a user with administrative permissions.

• Missing dependencies.

Many applications require additional software, such as operating system features, to function. For example, many applications need to run on a specific version of the .NET Framework.

• Application is not compliant with User Account Control (UAC).

UAC in Windows 7 runs all processes with standard user permissions, even for administrative users. Applications must request elevation to administrative permissions. Older applications designed for Windows XP were developed before UAC and do not request the elevated permissions required for installation. In some cases, UAC recognizes the problem and automatically elevates permissions, but not in all cases.

• Installation is prevented by AppLocker rules.

AppLocker is a new feature to help you control software installation and execution in Windows 7. You can configure AppLocker to allow the installation of only specific applications.

# **Additional Reading**

### **Troubleshooting Windows Installer Issues**

You can view a list of Windows Installer error codes on the MSDN website at [http://go.microsoft.com/fwlink/?LinkId=214074.](http://go.microsoft.com/fwlink/?LinkId=214074)

# Lesson 3 **Applying Application and Windows Updates**

### **Contents:**

Questions and Answers **92**

# **Questions and Answers**

### **Discussion: Why Are Application Updates Important?**

**Question:** Why are application updates important?

**Answer:** Application updates can provide:

- Security fixes. Software without updates may be vulnerable to exploitation from malware.
- Bug fixes. Updates often fix software flaws that impact functionality.
- Enhanced features. Updates may provide enhanced features to expand the capabilities of an application.
- Enhanced performance. Updates may enhance the performance of an application so it performs tasks more quickly.

### **Module Reviews and Takeaways**

### **Review questions**

**Question:** Your manager has provided you with a new application that you need to install for users in the Production department. To ensure that you can install it on all the computers, you need a list of installation prerequisites. Where can you find the prerequisites?

**Answer:** Application documentation from the vendor should include the necessary information about prerequisites. If you cannot obtain application documentation from the vendor website, then you may need to contact the vendor directly.

**Question:** A colleague is concerned that because standard users cannot install applications, you then cannot automate installation. Why is this not a concern?

**Answer:** Applications are installed by the Windows Installer service which has the necessary permissions to install applications for automated installation, even for standard users.

**Question:** A new application has been deployed for Marketing department users. For several users, the application is not starting, and then it closes silently. What sources will you use to determine the problem's source?

**Answer:** The first place to look is the event logs or application specific logs because they may have an error message that indicates the problem that is occurring. You may also search the vendor website or the Internet in general to see if others are experiencing the same issue. You can also review configuration differences between the computers on which the application is working, and computers on which the application is not working.

**Question:** Before deploying Windows 7 computers to the Marketing department, you find during testing that an older application experiences errors. What can you use to help identify the problem's source and mitigate it?

**Answer:** The Application Compatibility Toolkit is used to identify application errors and mitigate then when implementing a new operating system.

**Question:** Your organization implements many non-Microsoft applications. A colleague has proposed using WSUS to deploy application and operating-system updates. Are there any potential issues that may arise if you use WSUS?

**Answer:** Yes. WSUS is an excellent to for deploying updates for Microsoft applications such as Microsoft Office and Windows updates. However, WSUS does not deploy updates for all Microsoft applications, nor does it deploy updates for non-Microsoft applications. Microsoft System Center Configuration Manager 2007 is a better choice when updates for non-Microsoft applications need to be deployed.

# **Lab Review Questions and Answers**

**Question:** If you are using WSUS to distribute updates to clients, how often should you test and approve updates?

**Answer:** Updates should be tested as quickly as possible after they are released from Microsoft. Typically, Microsoft releases updates once per month.

**Question:** Does your organization have a system so that it can recognize when one troubleshooting action creates another problem?

**Answer:** Answers may vary, but most organizations should have some sort of ticket-tracking system to allow support staff to identify recent changes that may be causing a current problem.

# **Resources**

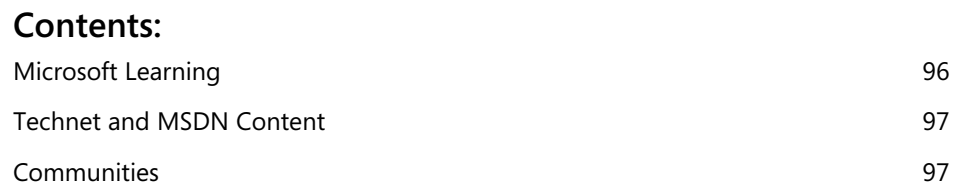

# **Microsoft Learning**

This section describes various Microsoft Learning programs and offerings.

• [Microsoft Skills Assessments](http://www.microsoft.com/learning/assessment/)

Describes the skills assessment options available through Microsoft

• [Microsoft Learning](http://www.microsoft.com/learning/)

Describes the training options available through Microsoft — face-to-face or self-paced

• [Microsoft Certification Program](http://www.microsoft.com/learning/mcp/default.asp)

Details how to become a Microsoft Certified Professional, Microsoft Certified Database Administrators, and more

- Microsoft Learning Support
	- To provide comments or feedback about the course, send e-mail to <mailto:support@mscourseware.com>
	- To ask about the Microsoft Certification Program (MCP), send e-mail to <mailto:mcphelp@microsoft.com>

# **Technet and MSDN Content**

This section includes content from TechNet and MSDN for this course.

### **Module 1**

• [Microsoft Operations Framework 4.0](http://go.microsoft.com/fwlink/?LinkId=214064)

#### **Module 2**

• [Boot Configuration in Windows Vista](http://go.microsoft.com/fwlink/?LinkId=69448)

#### **Module 3**

• [Troubleshooting Group Policy Using Event Logs](http://go.microsoft.com/fwlink/?LinkId=214065)

#### **Module 4**

• [Solving Performance Problems](http://go.microsoft.com/fwlink/?LinkID=140000)

#### **Module 6**

- [Netsh Commands for Network Access Protection \(NAP\) Client](http://go.microsoft.com/fwlink/?LinkID=128797)
- [DirectAccess Troubleshooting Guide](http://go.microsoft.com/fwlink/?Linkid=165904)

#### **Module 9**

• [Error Codes](http://go.microsoft.com/fwlink/?LinkId=214074)

### **Communities**

This section includes content from Communities for this course.

#### **Module 4**

- [The DevCon Command-Line Utility Functions As An Alternative to Device Manager](http://go.microsoft.com/fwlink/?LinkId=214079)
- [Windows 7 Compatibility Center](http://go.microsoft.com/fwlink/?LinkId=214077)
- Windows 7 / Windows Server 2008 R2: Upgrade Paths, Registry Enhancements, Crash Dumps and [Page File Sizing](http://go.microsoft.com/fwlink/?LinkId=214075)

#### **Module 5**

• [PortQry Command Line Port Scanner Version 2.0](http://go.microsoft.com/fwlink/?LinkID=154516)

### **Send Us Your Feedback**

You can search the Microsoft Knowledge Base for known issues at Microsoft Help and Support before submitting feedback. Search using either the course number and revision, or the course title.

**Note** Not all training products will have a Knowledge Base article – if that is the case, please ask your instructor whether or not there are existing error log entries.

### **Courseware Feedback**

Send all courseware feedback to support@mscourseware.com. We truly appreciate your time and effort. We review every e-mail received and forward the information on to the appropriate team. Unfortunately, because of volume, we are unable to provide a response but we may use your feedback to improve your future experience with Microsoft Learning products.

### **Reporting Errors**

When providing feedback, include the training product name and number in the subject line of your email. When you provide comments or report bugs, please include the following:

- 1. Document or CD part number
- 2. Page number or location
- 3. Complete description of the error or suggested change

Please provide any details that are necessary to help us verify the issue.

**Important** All errors and suggestions are evaluated, but only those that are validated are Ë added to the product Knowledge Base article.

Ë